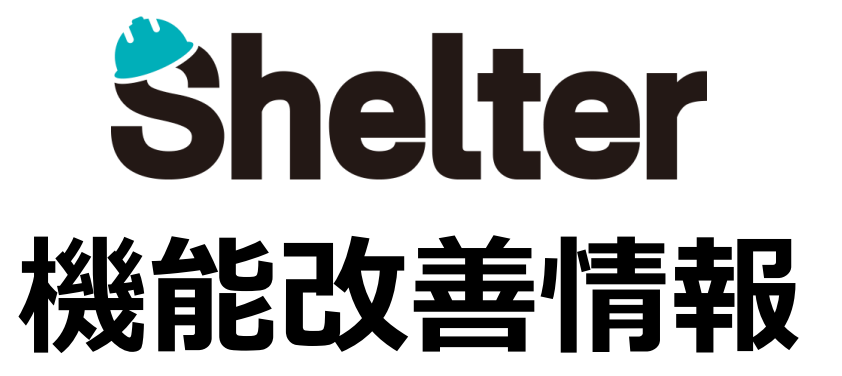

# **ブルーテック株式会社 2024年3月**

※リリース当日までに、画像イメージ等に変更がある場合があります。 ※操作マニュアルはリリース後に更新予定です。

Copyright © BlueTec Inc. All Rights Reserved.

- **1.「テーブルの管理」の機能強化**
	- **・「分析チャート」タブを追加**
	- **・「エディタ」タブに「選択肢一覧」のフィルタ機能を追加**
- **2.「ダッシュボード」の機能強化**
	- **・ダッシュボードパーツに「一覧」を追加**
- **3.「ダッシュボードの管理」の機能強化**
	- **・「ビュー」タブの追加**
- **4.「集計」にチェック項目の集計機能を追加**
- **5.一覧編集画面で添付ファイルの追加・削除を行える機能を追加**

#### **1-1 「分析チャート」タブを追加**

**テーブルの管理に「分析チャート」タブを追加します。**

**有効化することで「表示」メニューに「分析チャート」が表示され、テーブルに格納されたレコードを分析チャート形式で 表示できるようになります。**

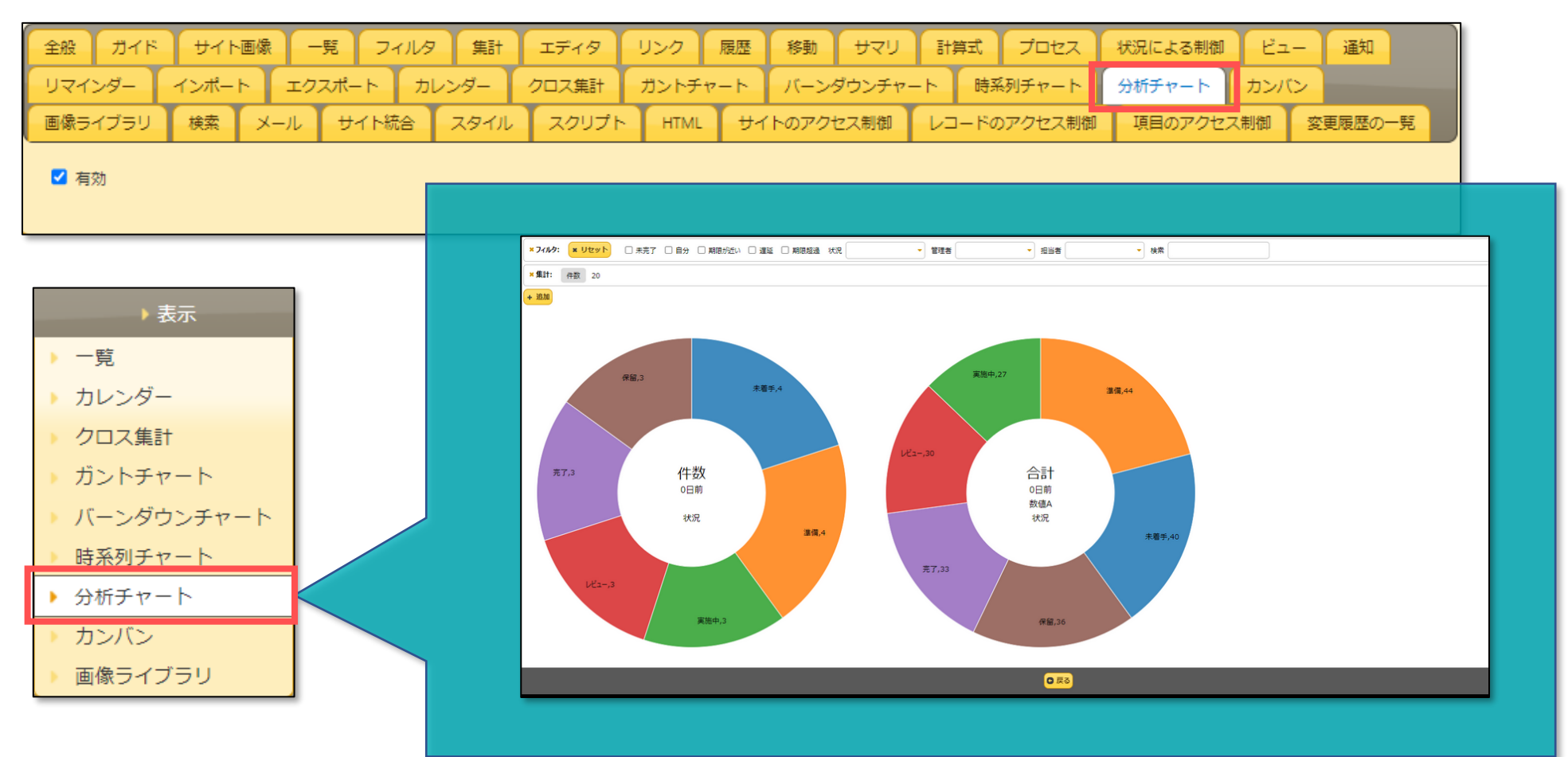

## ■ 1 . 「テーブルの管理」の機能強化

### **1-2 「エディタ」タブに「選択肢一覧」のフィルタ機能を追加**

**選択肢一覧に虫眼鏡アイコンが追加され、選択肢一覧の項目をフィルタリングできるようになります。**

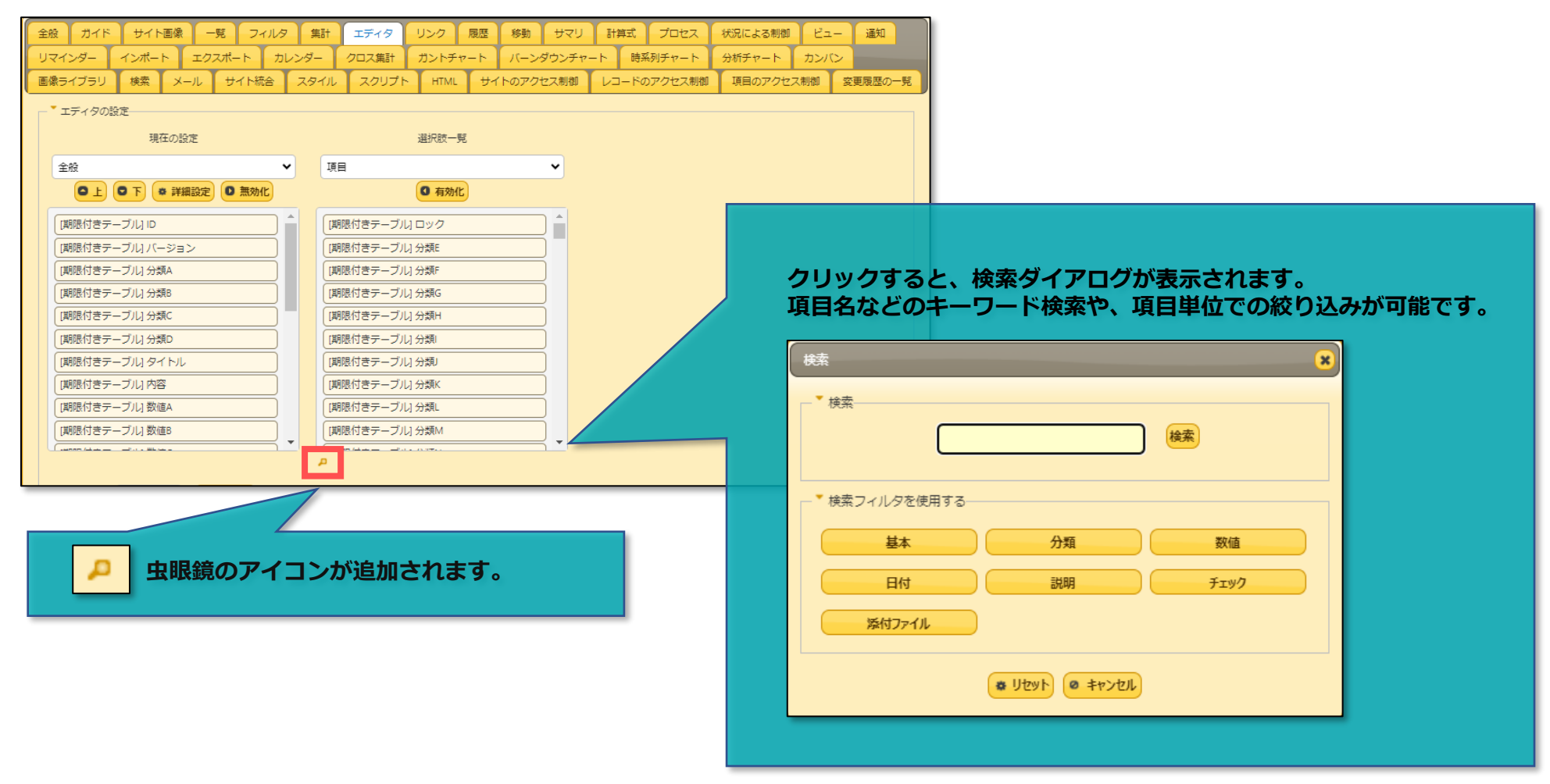

#### **2-1 ダッシュボードパーツに「一覧」を追加**

**ダッシュボードの管理の「ダッシュボードパーツ」タブにて、パーツタイプに「一覧」を追加します。 ダッシュボードパーツで、期限付きテーブル/記録テーブルの一覧画面がご利用いただけるようになります。**

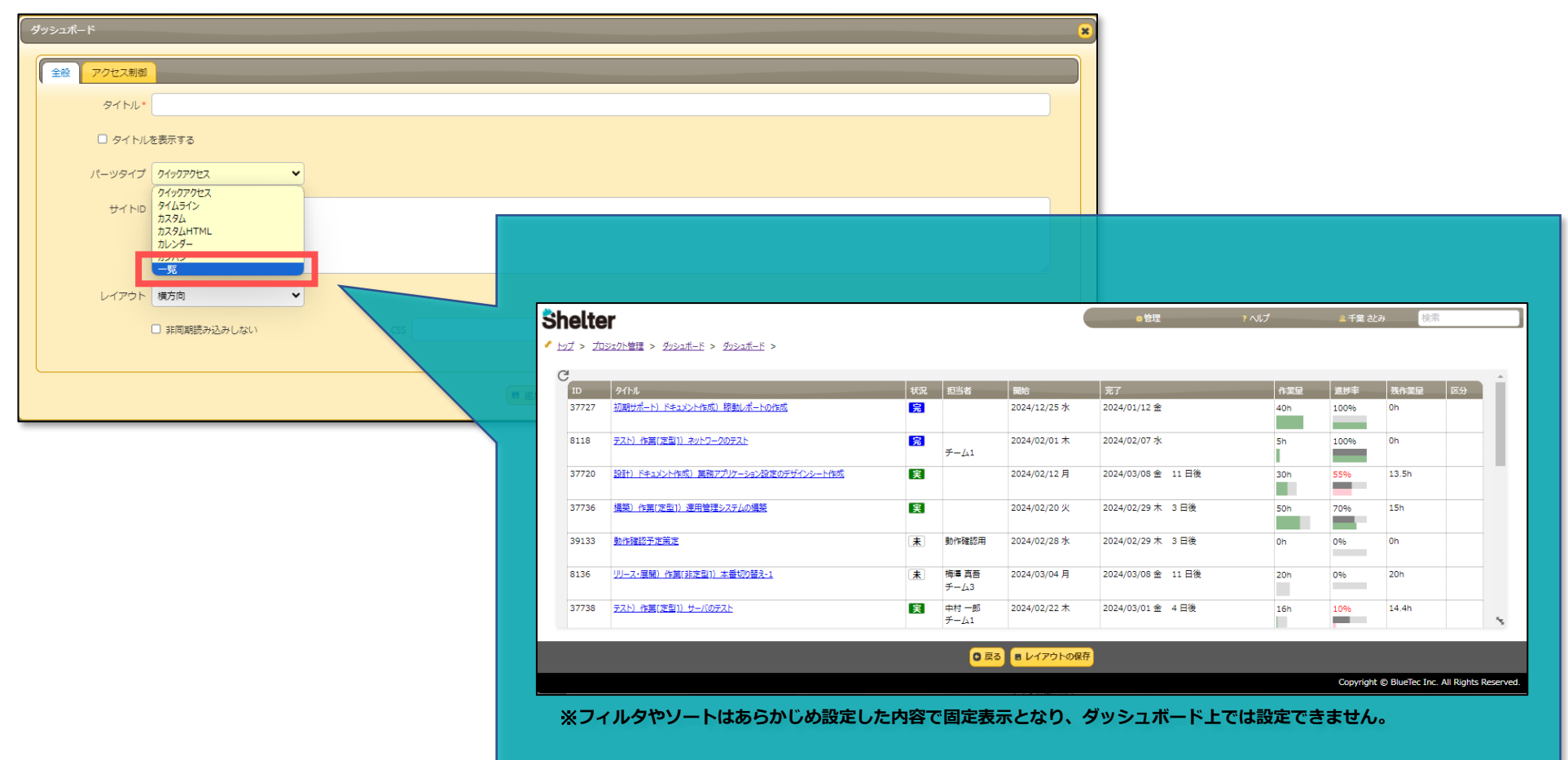

#### **3-1 「ビュー」タブの追加**

**ダッシュボードの管理に「ビュー」タブを追加します。**

**ダッシュボードパーツの表示位置やカレンダーの表示状態(基準日、月表示/週表示等)をビューに保存できるようになります。 「保存しない」とした場合はビューの状態は保存されず、 常に初期状態で表示します。**

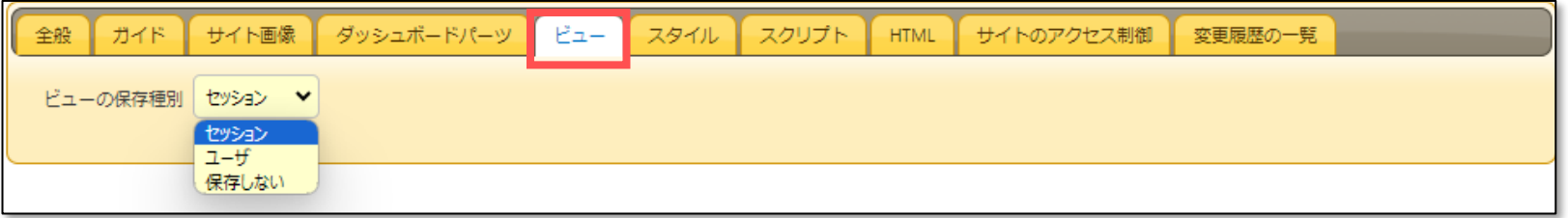

#### **「集計」機能において、グループ化できる項目に「チェック項目」を追加します。 一覧画面上部の「集計」欄で、チェック項目の集計ができるようになります。**

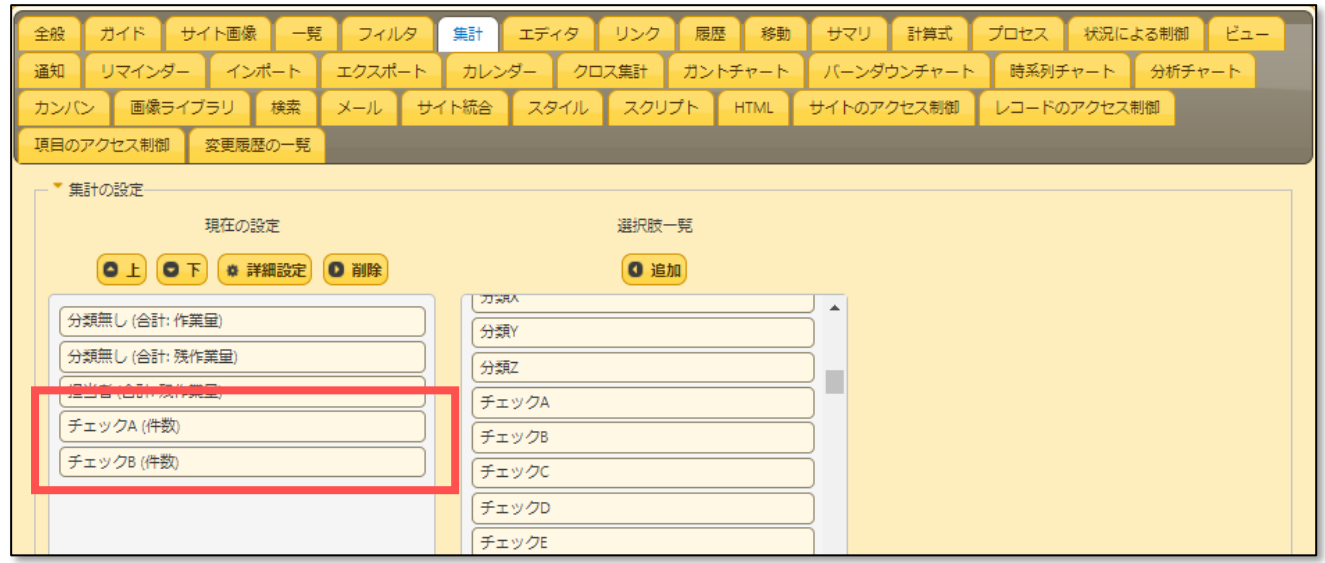

### **■5. 一覧編集画面で添付ファイルの追加・削除を行える機能を追加**

**一覧編集画面で「添付ファイル項目」に添付ファイルを追加・削除ができるようになります。** ※**編集モードのご利用は、テーブルの管理>「一覧」タブにおいて「一覧編集種別」を「一覧画面で編集」に設定する必要があります。**

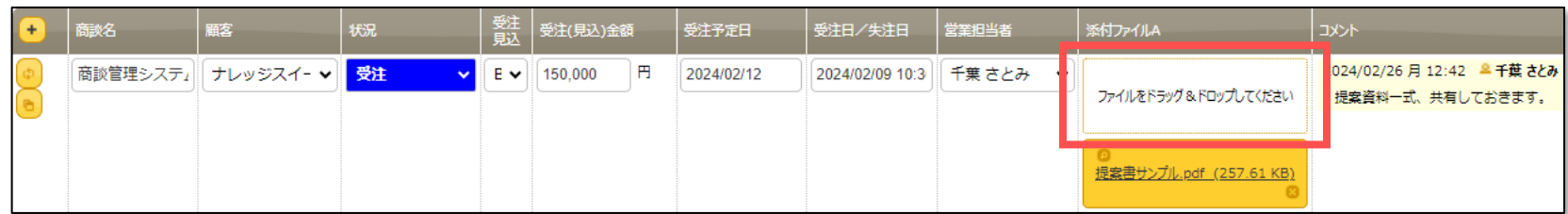